## **Ejercicios**

<p>El m&oacute;dulo de Ejercicios permite crear ejercicios de tipo test y tambi&eacute;n ejercicios con desarrollo.</p> <p>En el caso de los ejercicios de tipo test se incluye la opci&oacute;n de autocorrección, de forma que un alumno pueda darle al botón y ver que preguntas han sido correctas, cuales no, etc. También permite crear ejercicios en los que el alumno puede desarrollar la respuesta (incluso anexando ficheros en caso necesario) para una posterior corrección del profesor asignado.</p>

## **La biblioteca de ejercicios**

Para acceder a la biblioteca de ejercicios vamos a Campus: Ejercicios.

Ahí tendremos todos los ejercicios disponibles que se pueden integrar en cualquier programación.

Hay que tener en cuenta que si se modifica un ejercicio de la biblioteca la modificación se hace efectiva en todas las programaciones que lo contienen.

Del mismo modo si lo borramos desaparecerá de las programaciones en que figuraba.

## **Crear un ejercicio**

Los ejercicios son muy configurables para permitir o no la corrección, número de intentos, si se puede imprimir en PDF o no, etc... Pero para este ejemplo nos vamos a limitar a cubrir el título y poner en la introducción unas breves instrucciones para el alumno.

Una vez hecho esto podemos añadir preguntas dándole al botón Añadir pregunta.

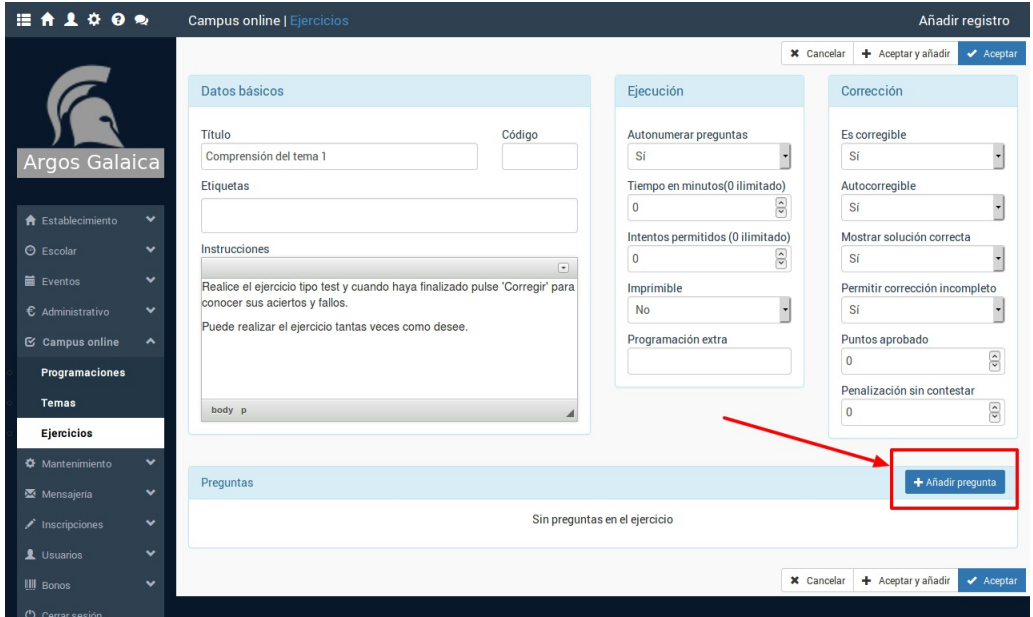

En la pantalla de añadir pregunta se nos permite introducir un texto (recordemos que tiene el botón de edición para poder poner imágenes, vídeos, etc) y otra casilla para las respuestas. En la zona inferior se nos especifica el formato que debe tener la respuesta para que luego el programa la convierta en checks seleccionables por el alumno (en caso de preguntas tipo test). En nuestro ejemplo hemos puesto una pregunta con 4 respuestas y la respuesta b) marcada un asterisco (\*) es la correcta:

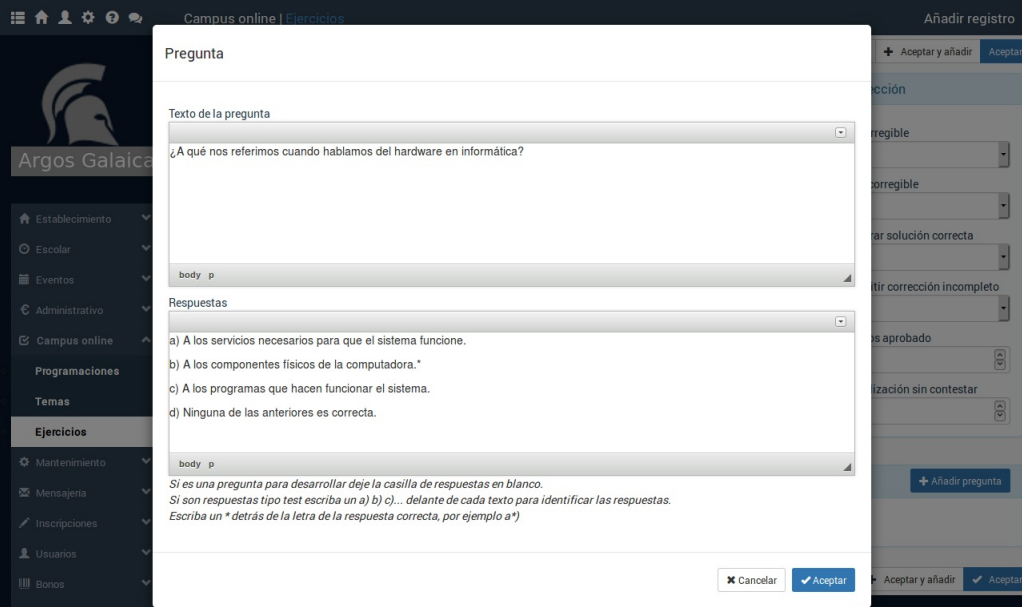

Al pulsar aceptar regresamos a la ficha del ejercicio y ya vemos la pregunta añadida con la configuración de resultados configurada y marcada la b como correcta:

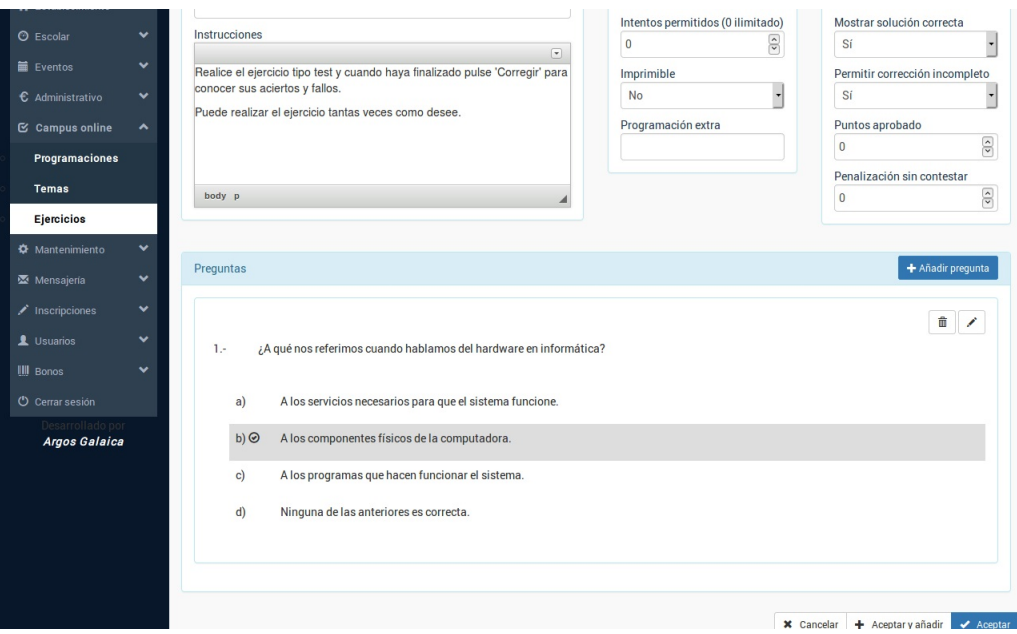

Simplemente añadiremos el resto de las preguntas hasta que nuestro ejercicio quede configurado.

Una vez lo hayamos terminado pulsamos Aceptar y regresamos a la programación.

**Nota importante:** Estamos preparando un sistema mediante el cual podemos escribir nuestro ejercicio en un procesador de textos con un formato específico para que luego, con un solo click, se importe al sistema. Estará disponible en breve.

**Nota importante:** Todos los ejercicios que añadamos al sistema se incluyen en la biblioteca de ejercicios para poder reutilizarlos en distintas programaciones.